# **Ekonomický Informační Systém**

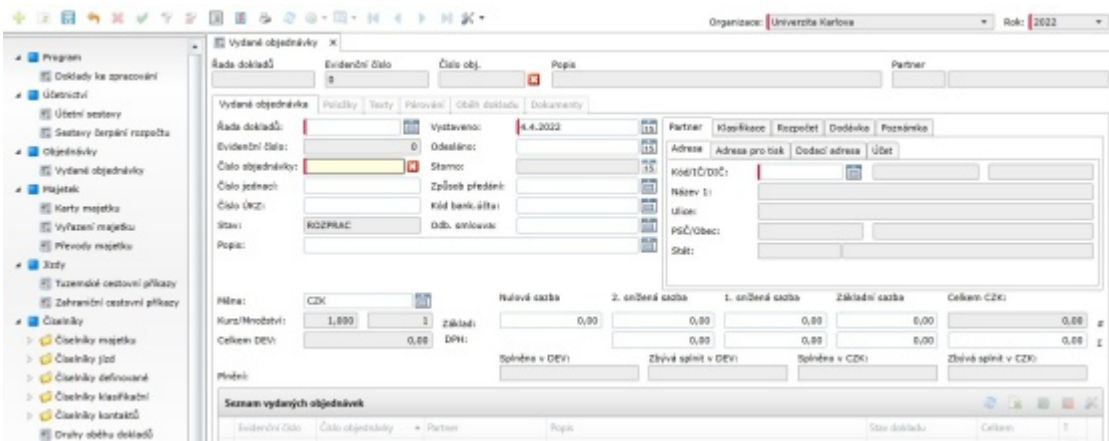

Systém provozuje Univerzita Karlova. EIS není napojen na CAS a přístupy do něj nastavuje [Ekonomické oddělení](https://www.lf3.cuni.cz/3LF-548.html).

# **Instalace EIS**

**EIS lze ve Windows nově provozvat jako nainstalovanou aplikaci**. Instalaci provedete spuštěním následujícího instalátoru:

[Instalátor EIS ke stažení ZDE](https://fl.lf3.cuni.cz/vs/eis.exe)

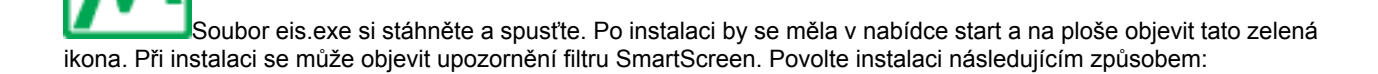

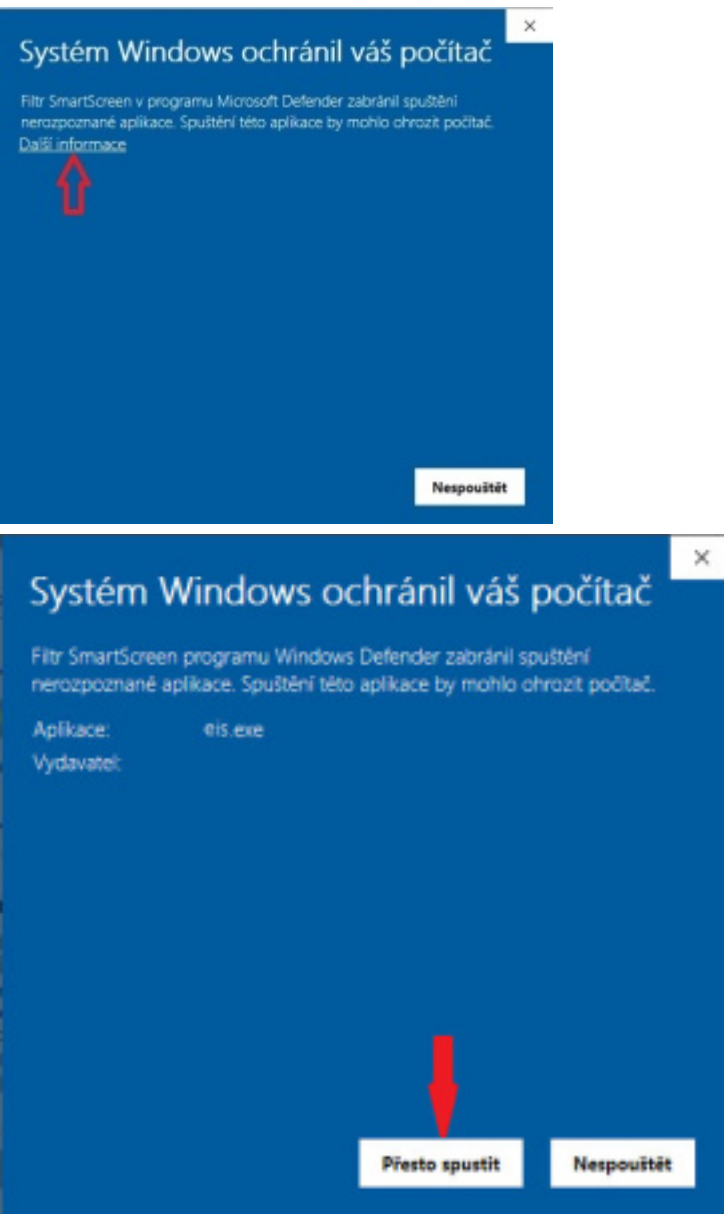

Instalátor instaluje do počítače i potřebný SilverLight, který ale potřebuje mít administrátorská oprávnění. Pokud je nemáte, instalace se nedokončí a budete muset instalaci spustit znovu pod administrátorským účtem.

# **Přístup k EIS z internetového prohlížeče**

EIS lze používat i nadále pomocí internetového prohlížeče Edge, a to na adrese

[https://eis.ruk.cuni.cz/3lf](https://eis.ruk.cuni.cz/3lf/)

Pro chod EIS je nutné mít v počítači nainstalovaný **Silverlight** a prohlížeč **Edge**, který je potřeba patřičně nastavit.

#### **Instalace SilverLight**

Sáhněte správný instalační soubor v závislosti na verzi OS a nainstalujte Windows - [32bit](https://fl.lf3.cuni.cz/vs/Silverlight.exe) nebo [64bit](https://fl.lf3.cuni.cz/vs/Silverlight_x64.exe)

### **Nastavení prohlížeče Edge pro EIS**

**1.** Spustíme Edge

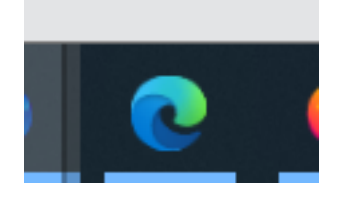

**2.** V nastavení Edge, kam se dostaneme pomocí kliknutí na *tři tečky* vpravo nahoře, **povolíme režim kompatibility s prohlížečem Internet Explorer.** V levém menu kliknout na položku *Výchozí prohlížeč*, poté v řádku *Umožnit prohlížeči Internet Explorer otevírání webů v prohlížeči Microsoft Edge*

 $\rightarrow$   $\circ$   $\bullet$  Eige | eigezitettings/iefactilities i.  $Q_1 = Q_2 = Q_3$ Nastavení Výchozí prohlížeč Q. Hedat v nastavení Microsoft Edge si militete nastavit jako výchozí prohlížeč. Nastavit jako výchozí **B** Profiy C Odrana coobnich údajů. vyhledávání a skužby Kompatibilita s prohlížečem Internet Explorer C) Vihlast Vision is Umožnit prohližači Internet Explorer otevinimi webů v prohližeči Microsoft Edge (C) El Spubblei, fiabilio Domà a nové karty Pil prochizení v prohlížečí Internet Explorer měžste prolit sutomatické otvítání webů v prohlížečí Microsoft Edge. [6] Szileni, kopirování a vkládání Q Optimin' pro soubary cookie a Povelit opětomé načtení nebů v režimu prehližeče Internet Explorer  $\bigcirc$ weby i při procházení v hliamsch šdyl přejdete na neb, který kniži kompatibilitě vplatiuje<br>dnost znovu načit v nežimu krosnet šuptorenu G Výchozí prohlásť  $\pm$  Stabené soubory Stränky režinsu internet Explorer Nepavalit **M** Zabaspečení rodiny net Explorer pe clobu 30 drů sel data přidání ství Tyte stakrky se otevřou v režimu Inte<br>v režimu Internet Šigilanec  $f_0^{\rm th}$  Jaryley

Datum přidání

 $9, 9, 2021$ 

21.5.2021

Platfido

9, 10, 2021

21.10.2021

自

Ù

zvolíme možnost *Vždy,* v dalším řádku *Umožnit prohlížeči Internet Explorer otevírání webů v prohlížeči Microsoft Edge* zvolíme *Povolit*

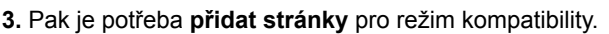

C Tokiny

 $\Box$  System D Resetovat nastavení

[] Telefon a dall'antione! @ O aplikaci Microsoft Edge Stránka

T http://10.2.1.24/

· Https://elsrsko.miza/38/

**První způsob** - v nastavení Edge, v menu *Výchozí prohlížeč*, sekce *Stránky režimu Internet Explorer* klikout na tlačítko *Přidat* a vyplnit adresu https://eis.ruk.cuni.cz/3lf

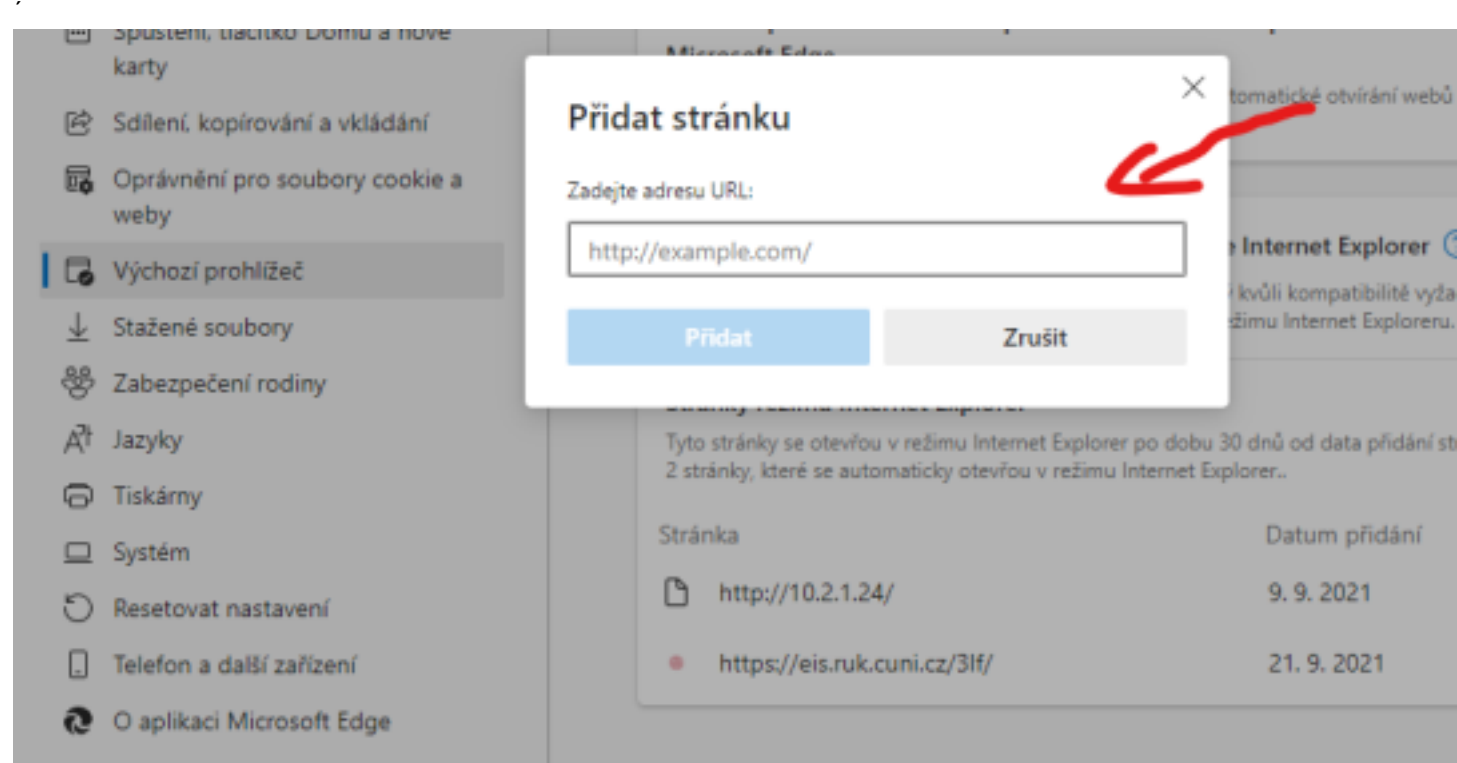

**Druhý způsob** - Napíšeme do adresního řádku adresu https://eis.ruk.cuni.cz/3lf a stiskneme klávesu Enter, pak v menu (tři tečky vpravo nahoře) zvolíme položku Znovu načíst režim prohlížeče Internet Explorer

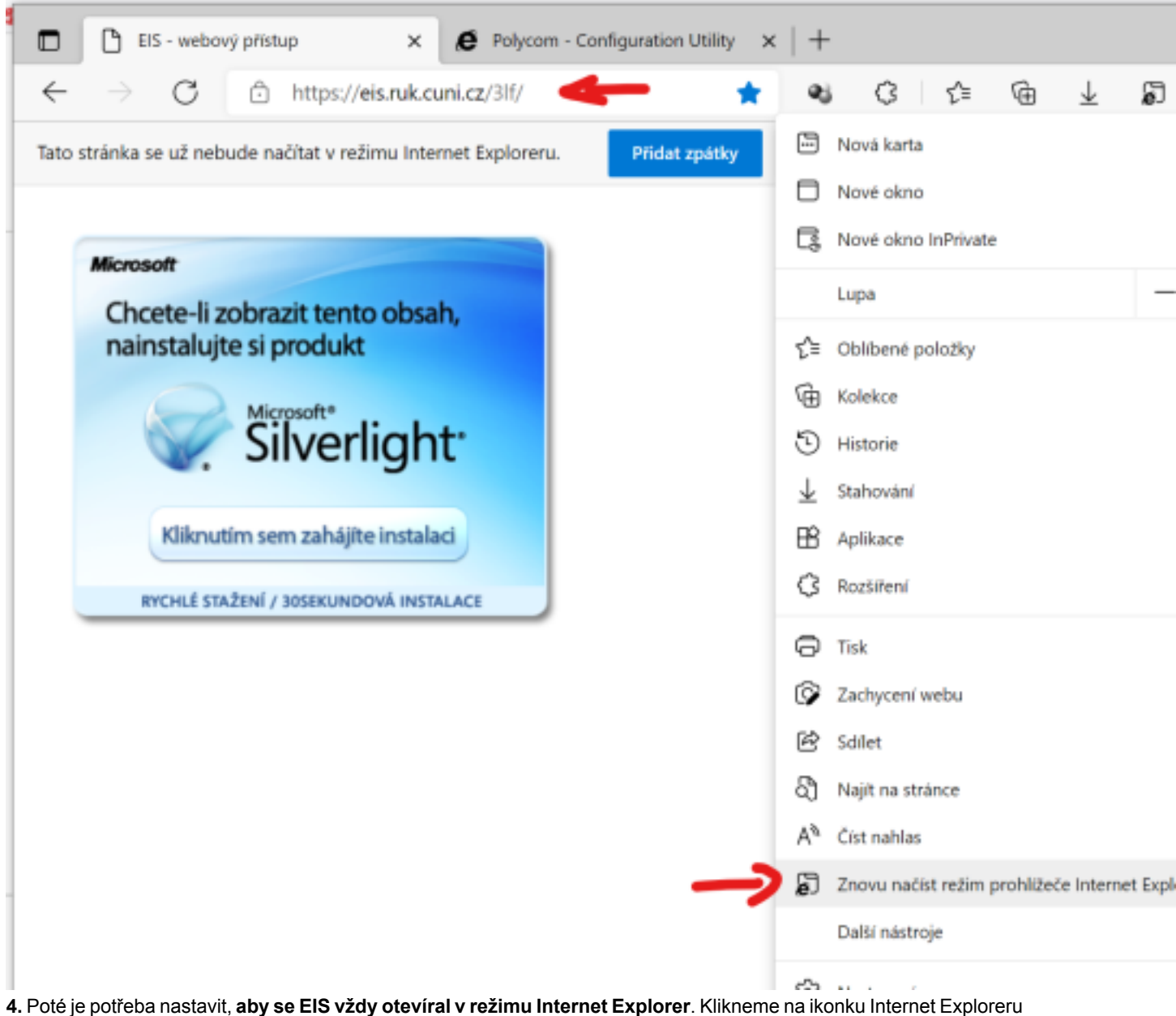

vlevo vedle adresního řádku, klikneme na přepínač *Příště otevřít stránku v režimu Internet Explorer* a pak na tlačíto *Hotovo*

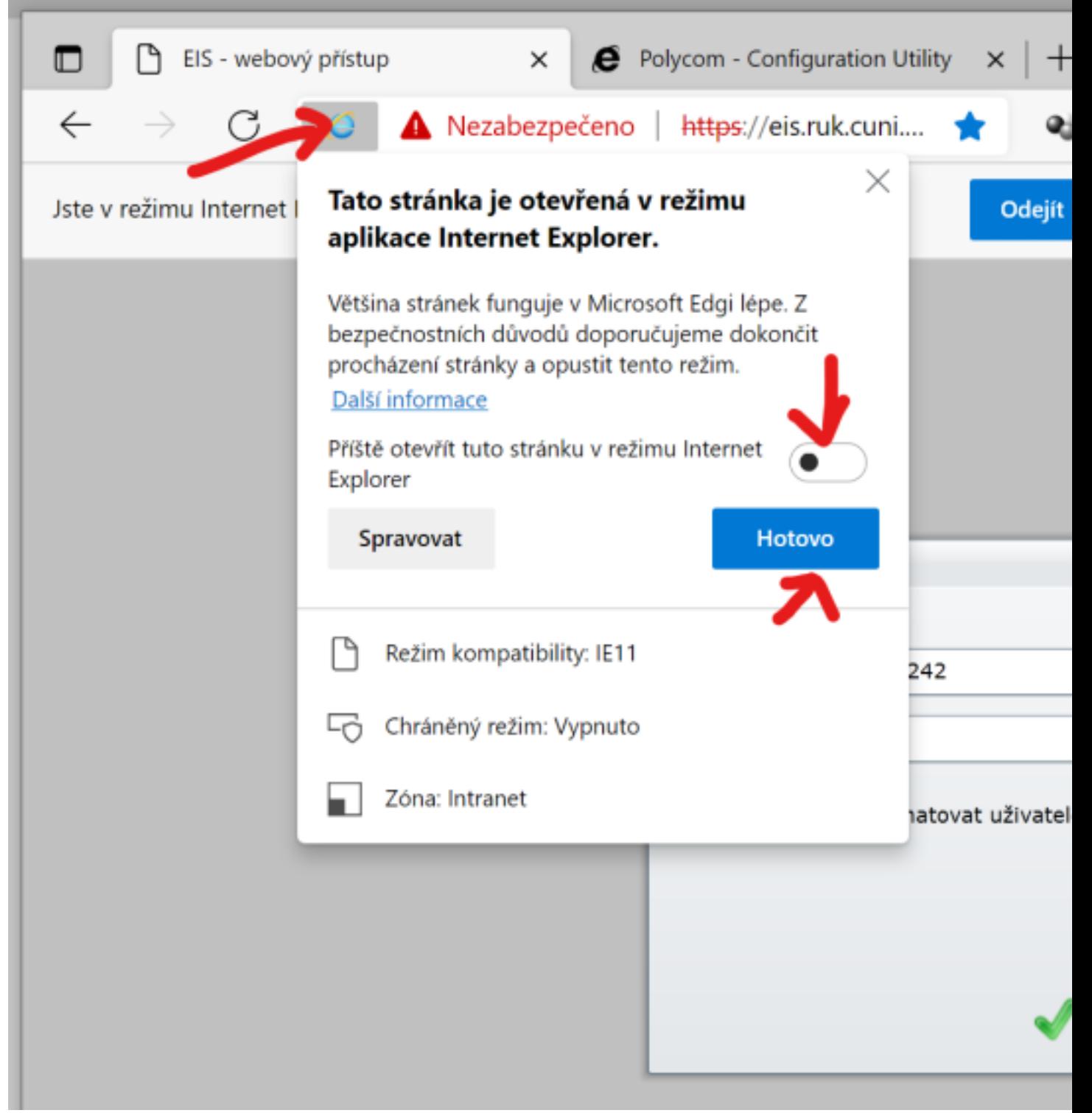

**5.** Informační lištu že jsme v režimu Internet explorer je potřeba ignorovat a je možné jí zavřít křížkem vpravo.

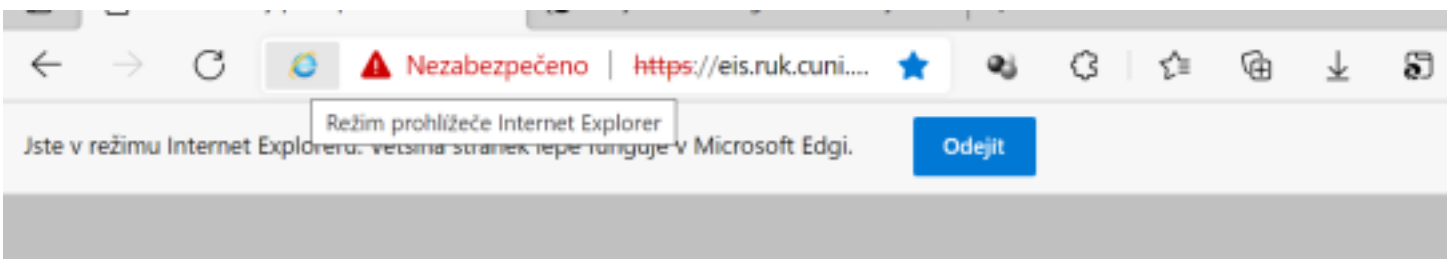

## **Automatické otevření EIS po spuštění Edge**

Aby se po spuštění Edge automaticky otevíral EIS, musíme upravit nastavení Edge (*tři tečky* v pravo nahoře a v roletovém menu *Nastavení*)

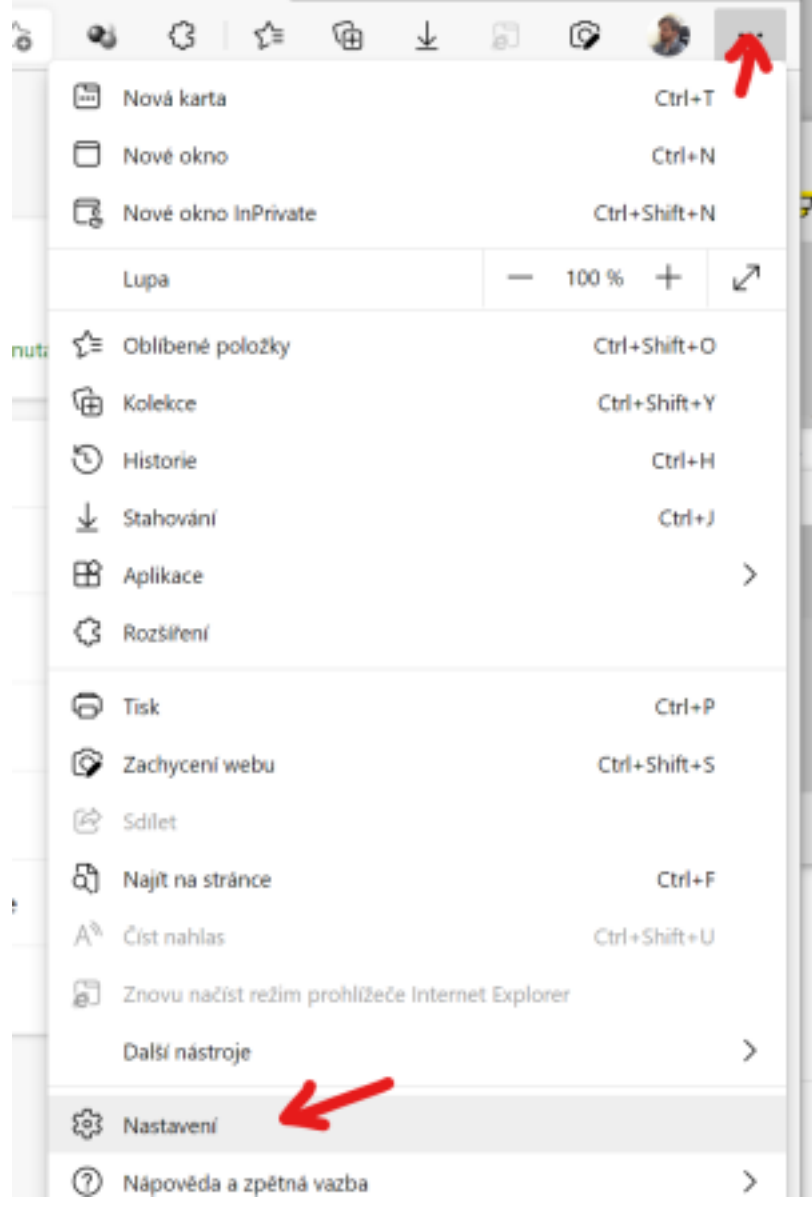

V menu *Spuštění, tlačítko Domů a nové karty*, v sekci *Při spuštění Microsoft Edge* kliknout na kolečko *Otevřít tyto stránky* a poté na tlačítko *Přidat novou stránku*. Do dialogu vyplňte adresu EIS a klikněte následně na tlačítko *Přidat*.

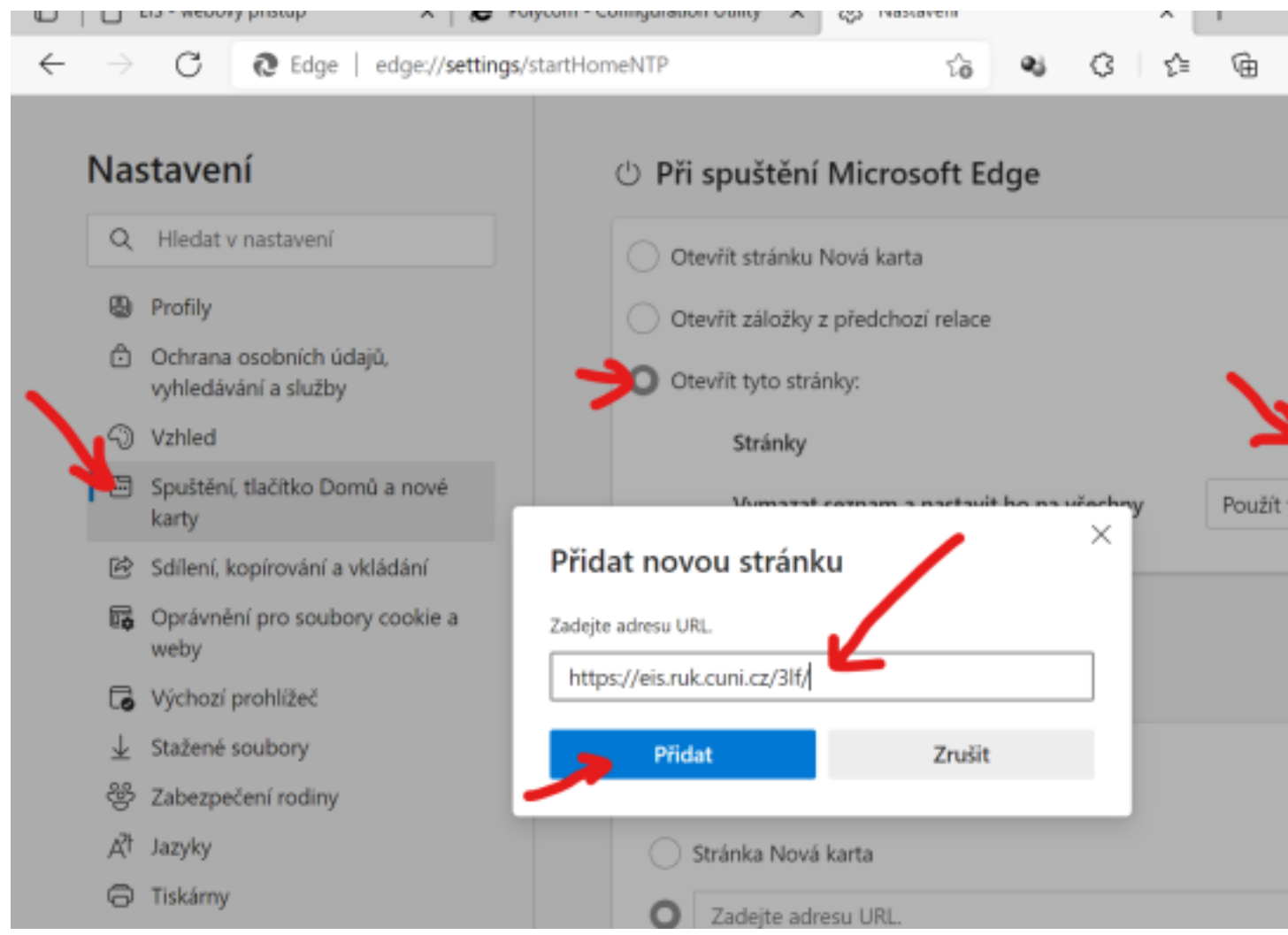

Pak stačí prohlížeč zavřít. Po opětovném spuštění Edge se automaticky otevře stránka s EIS.